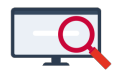

[Artikelen](https://support.zermelo.nl/kb) > [Systeem- en applicatiebeheer](https://support.zermelo.nl/kb/systeem-en-applicatiebeheer) > [Roosterproject koppelen aan uw testportal](https://support.zermelo.nl/kb/articles/roosterproject-koppelen-aan-uw-testportal)

### Roosterproject koppelen aan uw testportal

Zermelo - 2022-10-10 - [Systeem- en applicatiebeheer](https://support.zermelo.nl/kb/systeem-en-applicatiebeheer)

Als u iets wilt testen of uitproberen kunt u gebruik maken van uw testportal. In dit artikel leest u hoe u uw roosterproject kunt koppelen aan uw testportal.

#### **Uw testportal**

U kunt uw testportal bereiken door in de url **"test-**" voor uw portaladres te typen, bijvoorbeeld test-schoolnaam.zportal.nl . Meer informatie: [Inloggen in uw](https://support.zermelo.nl/kb/articles/136) [testportal](https://support.zermelo.nl/kb/articles/136).

### **Online roosterproject**

Als u een online roosterproject heeft voor de desktop, dan staat een kopie van dit project in het testportal. U hoeft dan geen roosterproject te koppelen.

U kunt uw actuele roosterproject aan uw testportal koppelen, maar als u op safe wilt spelen kunt u ook een test-desktopproject maken. We lichten beide opties hier toe.

# **Uw actuele roosterproject koppelen**

Om te voorkomen dat uw desktopproject met het verkeerde portal koppelt, is het aan te bevelen om eerst zowel de Zermelo Desktop als Portal te sluiten. Log daarna in in uw testportal. U herkent uw testportal aan de afwijkende gekleurde balk bovenaan:

## **zermeloPortal test**

Start nu de Zermelo Desktop vanuit het testportal. Uw roosterproject kan nu gewoon geopend worden.

Als u veel verschillen in beeld krijgt tussen portal en desktop is uw portal waarschijnlijk niet helemaal actueel meer. U kunt uw testportal met de meest actuele gegevens [laten](https://support.zermelo.nl/kb/articles/136) [overschrijven.](https://support.zermelo.nl/kb/articles/136)

**Let op**

In de Zermelo Desktop ziet u geen verschil tussen een verbinding met het gewone portal of testportal!

### **Een test-desktopproject maken en koppelen**

Als u meer zekerheid wilt dat er met uw actuele project niet per ongeluk iets mis gaat, kunt u een speciaal test desktopproject aanmaken en deze koppelen met uw testportal. Zo hebt u beide kanalen gescheiden van elkaar.

Log in in uw testportal. U herkent uw testportal aan de afwijkende gekleurde balk bovenaan:

## zermeloPortal test

Start nu de Zermelo Desktop vanuit uw testportal. Om een nieuw testproject aan te maken, volgt u de volgende stappen:

- 1. Kies voor "Nieuw project" of menu **Project > Nieuw**
- 2. Geef uw project een naam, bijvoorbeeld: Testportal

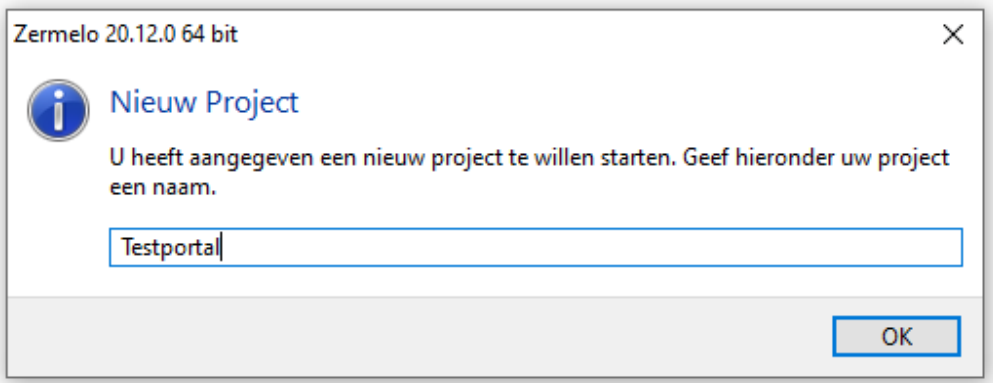

- 3. Kies een locatie op uw netwerkschijf of computer waar u het project wilt opslaan
- 4. In het volgende scherm kiest u voor de optie "Bestaand roosterbestand":

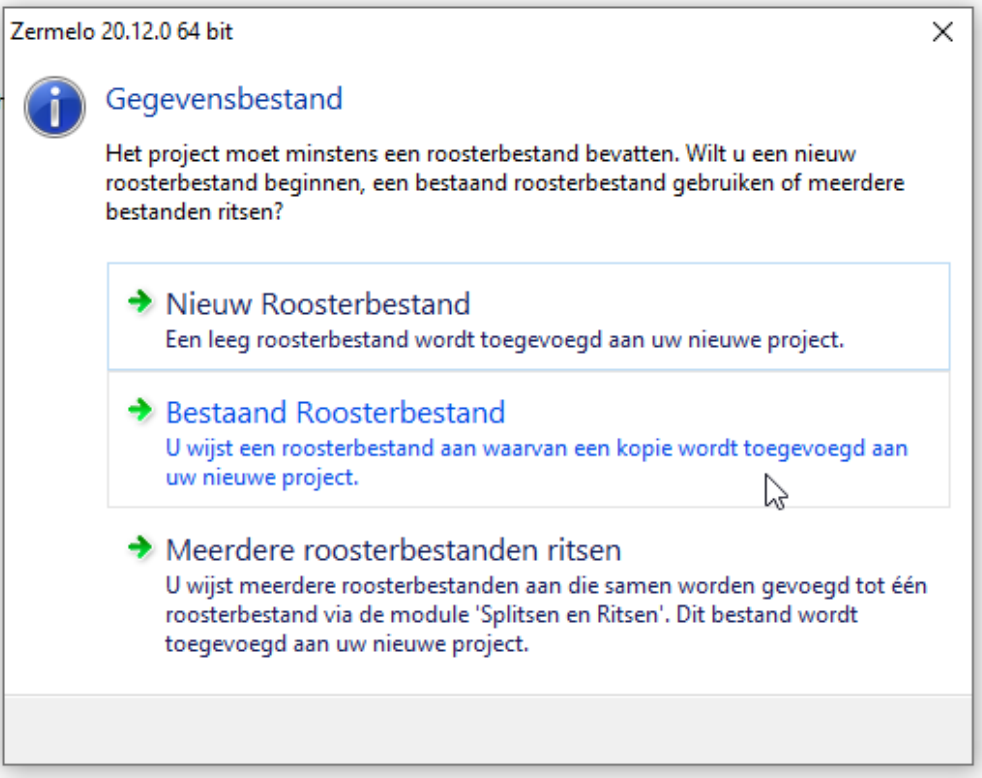

5. Het desktopproject wordt nu geopend. Rechtsboven in ziet u waarschijnlijk dat uw project nog gekoppeld moet worden aan het juiste project in het testportal:

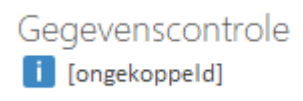

6. Klik op deze link en kies het juiste project. U krijgt mogelijk nog een waarschuwing dat het project al gekoppeld is. Dat komt doordat uw testportal een kopie is van uw actuele portal. U kunt in dat geval gewoon doorgaan.

#### **Roosterbestand importeren**

Iedere keer dat u wilt werken met een bijgewerkt rooster uit uw actuele project kunt u deze importeren. Kies in de desktop dan voor menu **Projectbeheer >**

**Versiebeheer**. Via het importknopje kunt u uw meest recente udmzbestand opzoeken en vervolgens importeren.